PC [Sistemas](http://tdn.totvs.com/display/PCS) /… / Saiba o que fazer para subir suas [vendas.](http://tdn.totvs.com/pages/viewpage.action?pageId=201737236)

Passo 4: Verifique se existem arquivos [rejeitados.](http://tdn.totvs.com/pages/viewpage.action?pageId=201737508) PADRONIZADO

Created by Ana Karolina Silva [Camargo](http://tdn.totvs.com/display/~pc.ana.camargo), last modified by [Michele](http://tdn.totvs.com/display/~michele.barros) Barros Souza agora há [pouco](http://tdn.totvs.com/pages/diffpagesbyversion.action?pageId=201737508&selectedPageVersions=33&selectedPageVersions=34)

# Veja o que você fará neste passo:

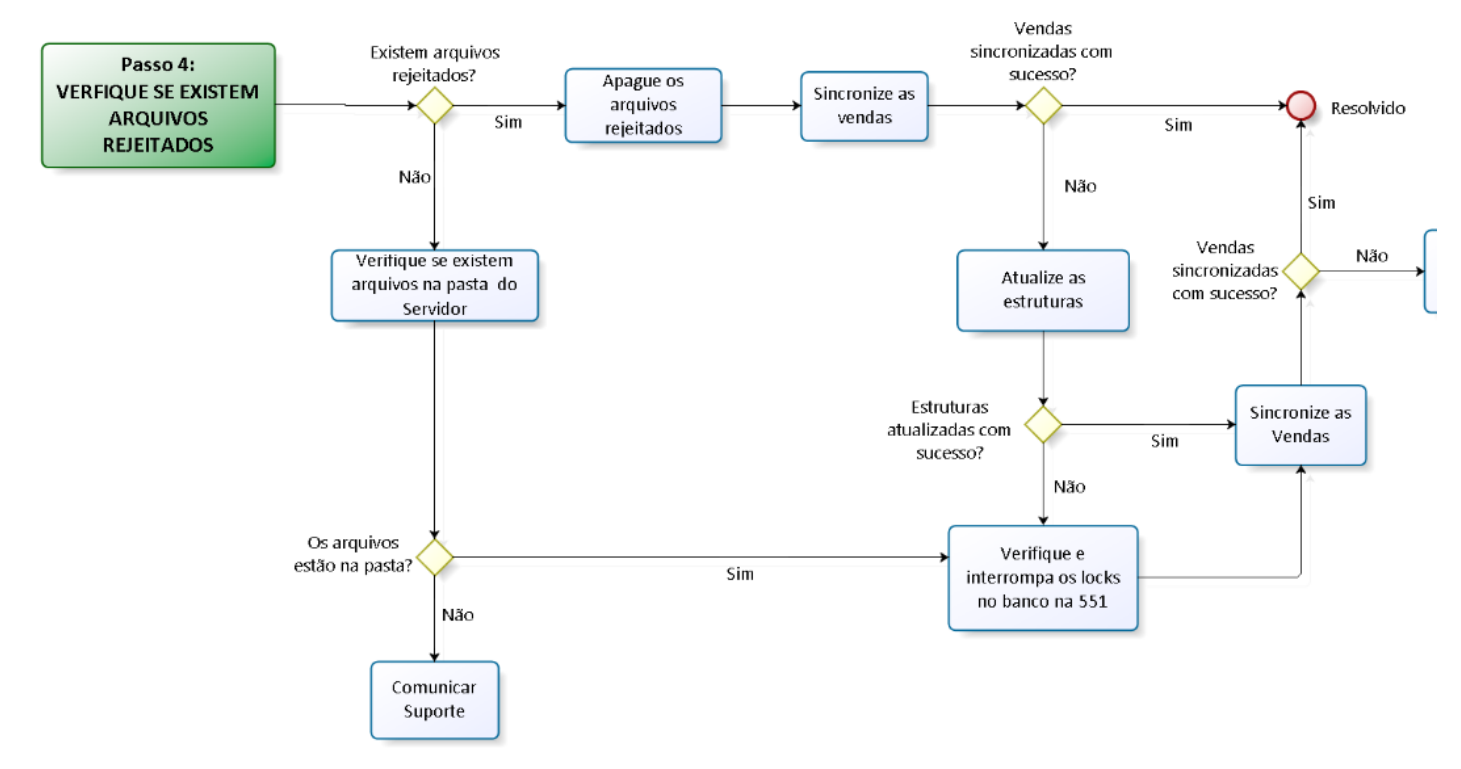

Para verificar se existem arquivos rejeitados, siga os procedimentos abaixo:

- 1) Acesse o Gerenciamento do Servidor de Faturamento;
- 2) Clique o caixa desejado e selecione a opção Detalhamento;

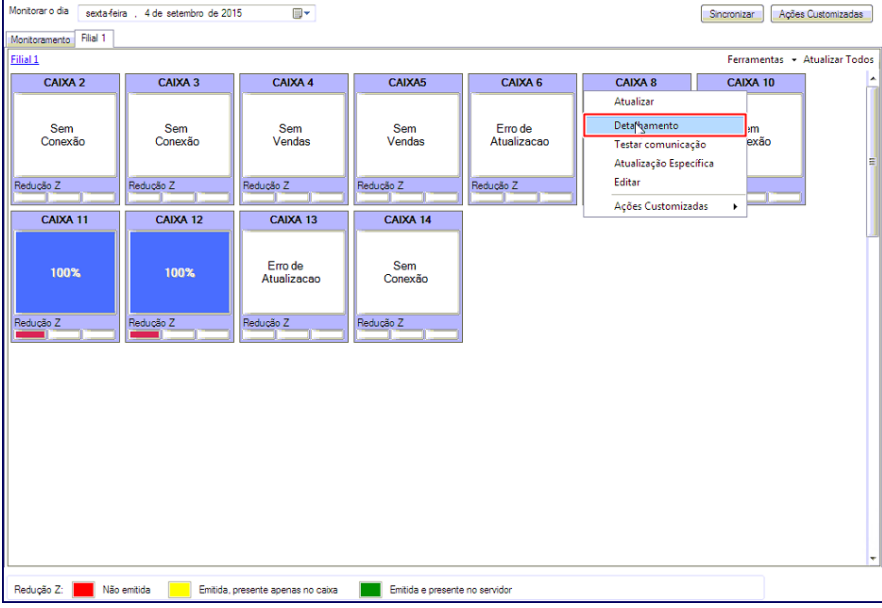

3) Clique Atualizar e verifique se aparecerão informações na aba Arquivos rejeitados,

16/09/2016 Passo 4: Verifique se existem arquivos rejeitados. PC Sistemas TDN

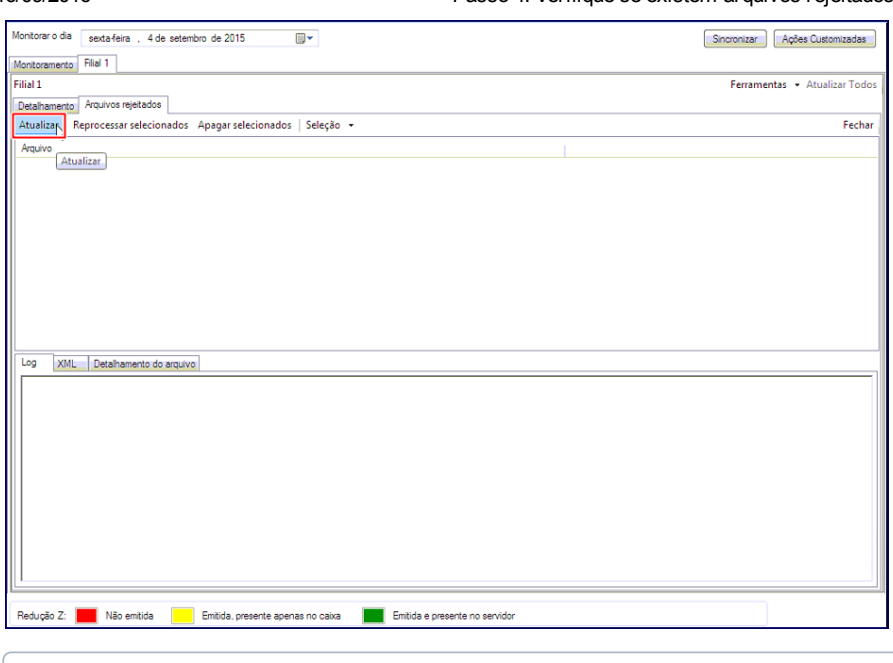

Caso não haja arquivos na aba Arquivos rejeitados, verifique na pasta C:\WinThor\Prod\MOD020\SERVIDOR.

4) Se houver arquivos rejeitados, apague estes arquivos.

### Apagar arquivos rejeitados

Acesse Gerenciamento do Servidor de Faturamento >> Detalhamento >> aba Arquivos rejeitados >> botão Apagar selecionados. Em seguida Sincronize as Vendas.

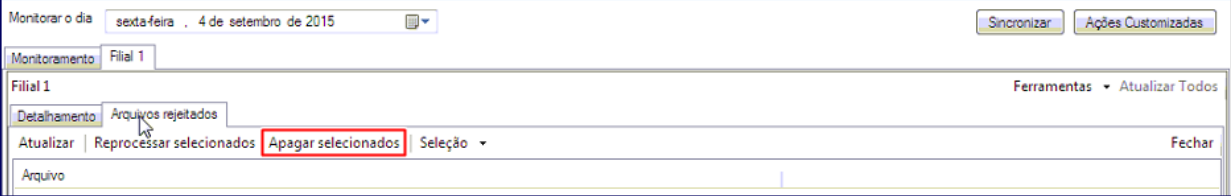

Após apagar os arquivos rejeitados, [Sincronize](#page-3-0) as vendas.

Caso não suas vendas não subam, é necessário atualizar as estruturas.

# <span id="page-1-0"></span>Atualizar as Estruturas

1) Acesse o Gerenciador de carga na área de trabalho;

Observação: caso o aplicativo não seja encontrado na área de trabalho do servidor de faturamento, abra o aplicativo AutoServico.ServidorCarga.exe. no diretório C:\Program Files\PC Sistemas\Faturamento Auto-Serviço.

2) Selecione a aba Caixa > Atualizar Estruturas do Banco;

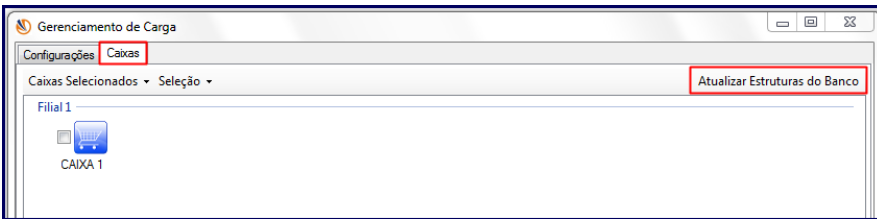

3) Clique Autosserviço > Selecionar Todos >> Atualizar;

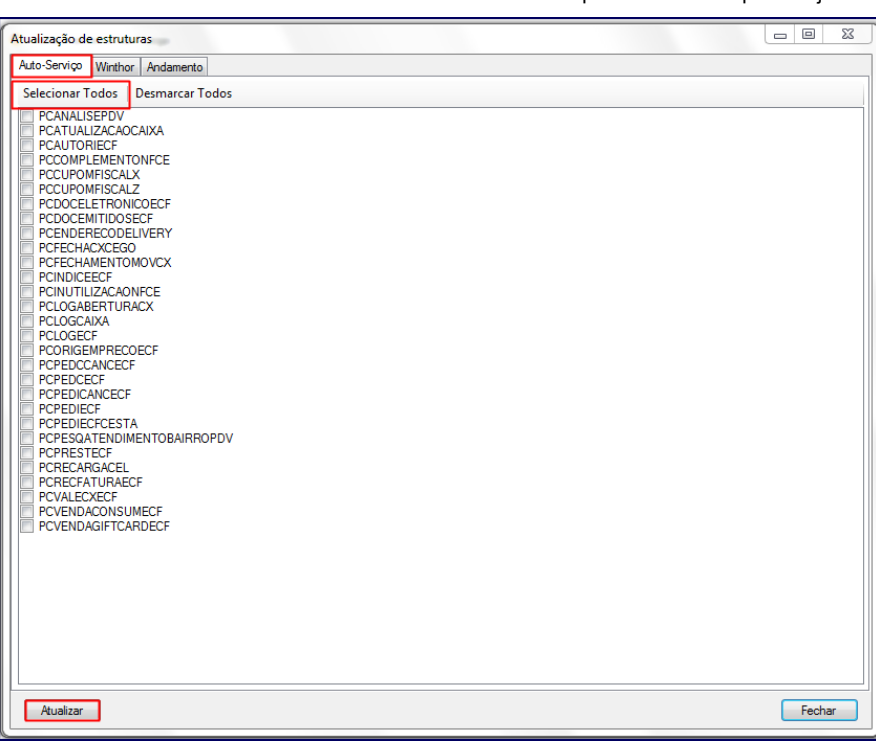

4) Faça o mesmo na aba ao lado: Winthor >> Selecionar Todos >> Atualizar;

Com esses procedimentos foi gerada estrutura para o Winthor e para os caixas, clique Fechar.

5) Agora na mesma tela clique em Caixa >> Seleção >> Selecionar Todos >> Geral;

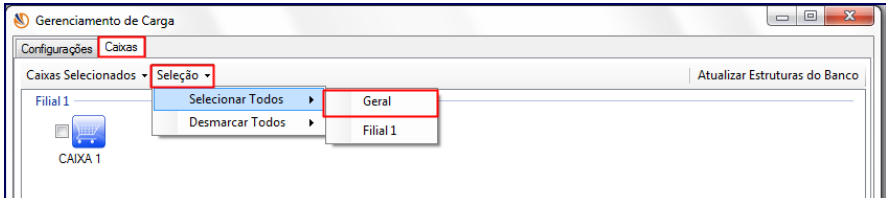

6) Clique Caixas Selecionados >> Atualizar Estrutura do Banco,

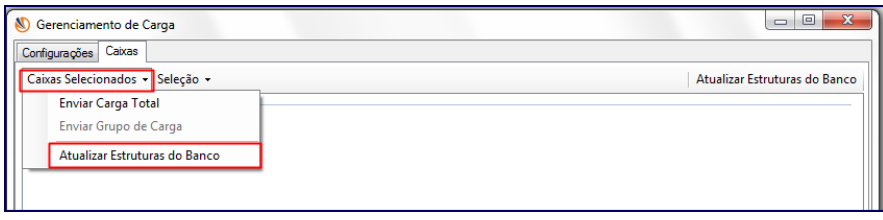

7) Depois clique em Selecionar Todos >> Atualizar.

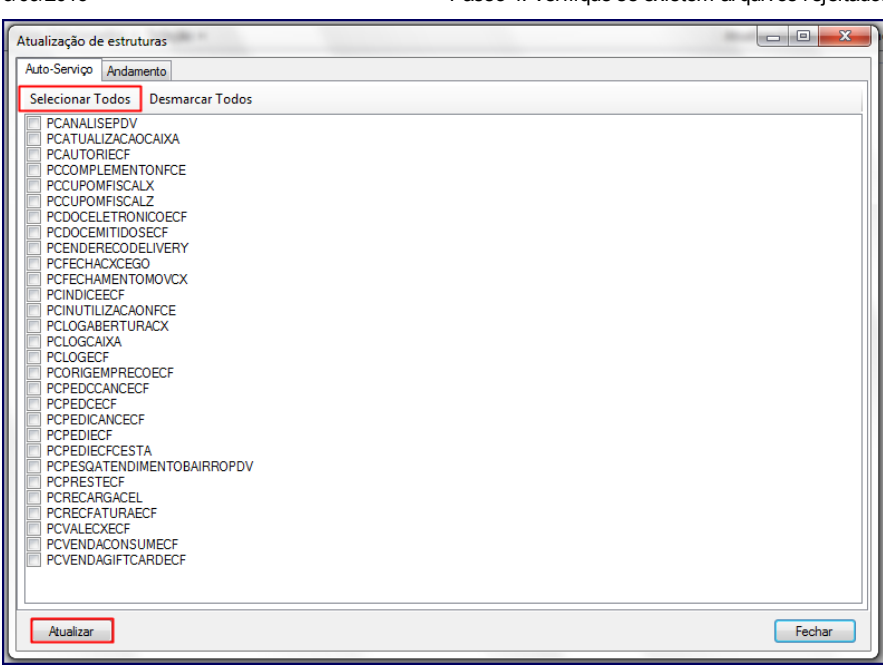

Observação: esse procedimento pode ser realizado a qualquer momento e deve ser efetuado sempre que o servidor apresentar instabilidade ao subir vendas.

Aguarde! Em alguns minutos a carga será finalizada e a estrutura gerada no servidor de faturamento estará disponível nos caixas!

## Se a atualização foi realizada com sucesso

## Sincronizar as Vendas

 $\left\| \cdot \right\|$ 

1) Acesse o Gerenciamento, clique o nome do caixa com problema e selecione a opção Detalhamento.

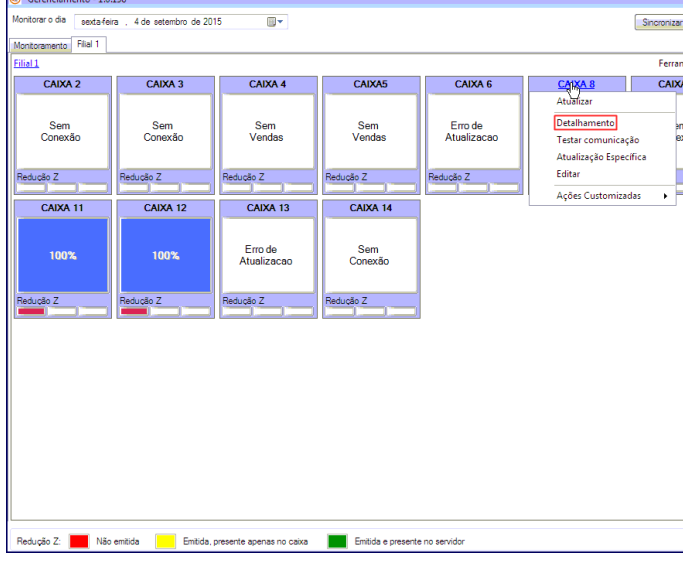

2) Clique o botão Sincronizar no devido caixa.

## <span id="page-3-0"></span> $\mathbb{C}^{\mathbb{D}}$  Se apresentou inconsistências e não foi atualizado

## Verifique e interrompa os locks no banco:

O Servidor de faturamento necessita de acesso às tabelas do banco de dados de produção e caso essas tabelas estejam **bloqueadas** por alguma rotina ou em Lock no banco, as vendas param de ser processadas. Para solução desta inconsistência siga os procedimentos abaixo:

1) Com o auxílio de seu DBA, acesse a rotina 551 Lock de Banco e logue com o usuário SYSTEM do banco de dados.

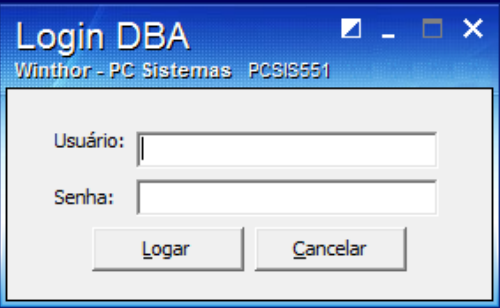

2) Verifique se há alguma sessão sendo usada, que foi bloqueada por alguma rotina.

3) Solicite que todos os usuários desloguem do WinThor.

4) Selecione as sessões que contém um  $X$  e posteriormente clique botão Matar Sessão.

Após este [procedimento,](#page-3-0) Atualize as [estruturas](#page-1-0) novamente e Sincronize as Vendas.

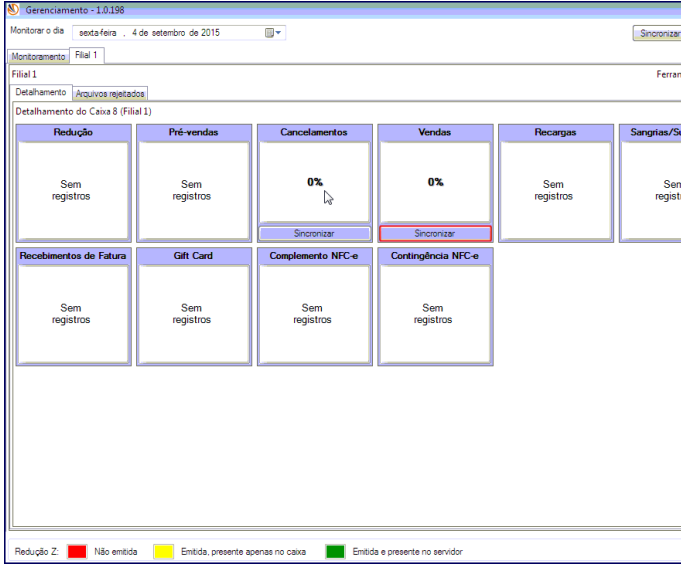

# Se as vendas subiram, seu problema foi resolvido!

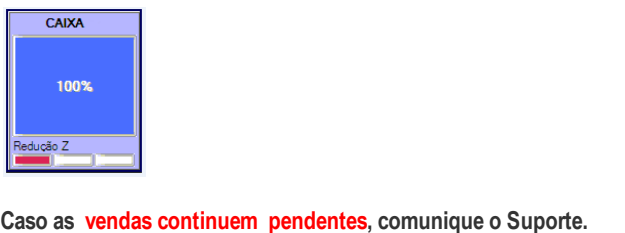

#### [INÍCIO](http://tdn.totvs.com/display/pc/Saiba+o+que+fazer+para+subir+suas+vendas)  $\left\langle \cdot \right\rangle$  $\mathcal{L}^{\mathcal{L}}(\mathcal{L}^{\mathcal{L}})$  .  $\mathcal{L}^{\mathcal{L}}$ **の Like** Alessandro Batista Do [Nascimento](http://tdn.totvs.com/display/~pc.alessandro.nascimento) likes this